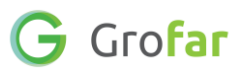

# **Activity 2**: Exploring Industry Sectors & Job Roles

# **Activity**

In the following activity you will be asked to complete tasks which help you to answer the following questions:

- What types of industries are you interested in?
- What jobs can you get in these industries?

This activity is about discovering and sharing which industries and job roles you find most interesting and would like to learn more about.

### **Helpful Links**

These links will come in useful when for exploring different Job Roles and Industry Sectors:

- [National Careers Service -](https://nationalcareers.service.gov.uk/explore-careers) Explore Careers
- icould [Explore Careers](https://icould.com/explore)
- UCAS [Find careers ideas & explore jobs](https://www.ucas.com/ucas/after-gcses/find-career-ideas/explore-jobs)

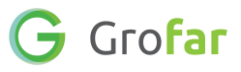

## Complete the following steps in your Grofar Careers Passport:

#### **Step 1 – Login to your digital Careers Passport**

1. Log into Grofar using your registered email address.

You can login at:<https://auth.grofar.com/>

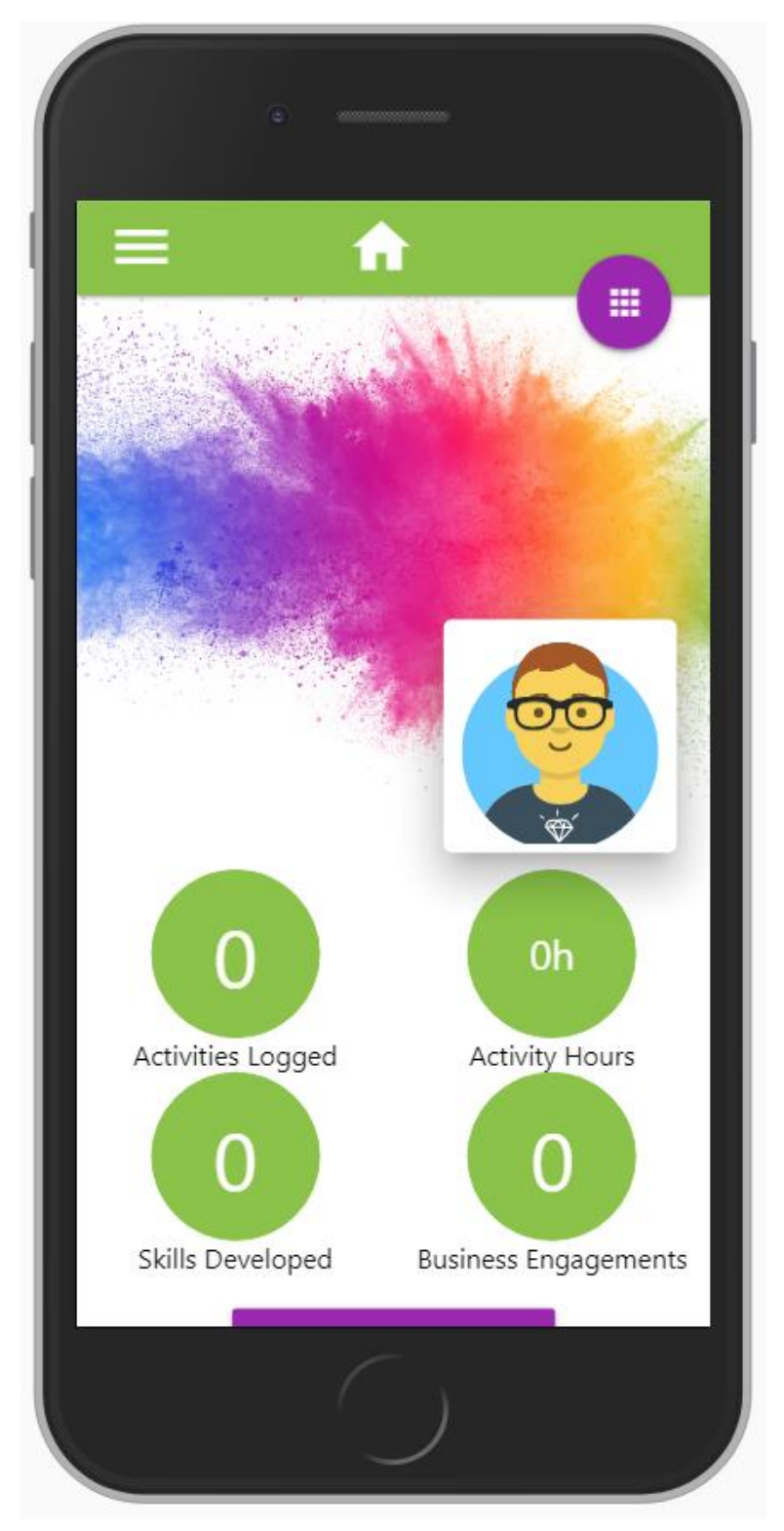

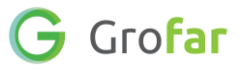

#### **Step 2 – Find the 'Job Roles' & 'Industry Sectors' sections**

- 1. Once logged in, scroll down to the bottom of your Home page until you see the sections for **'Job Roles'** and **'Industry Sectors.'**
- 2. In this activity you will complete these two sections.

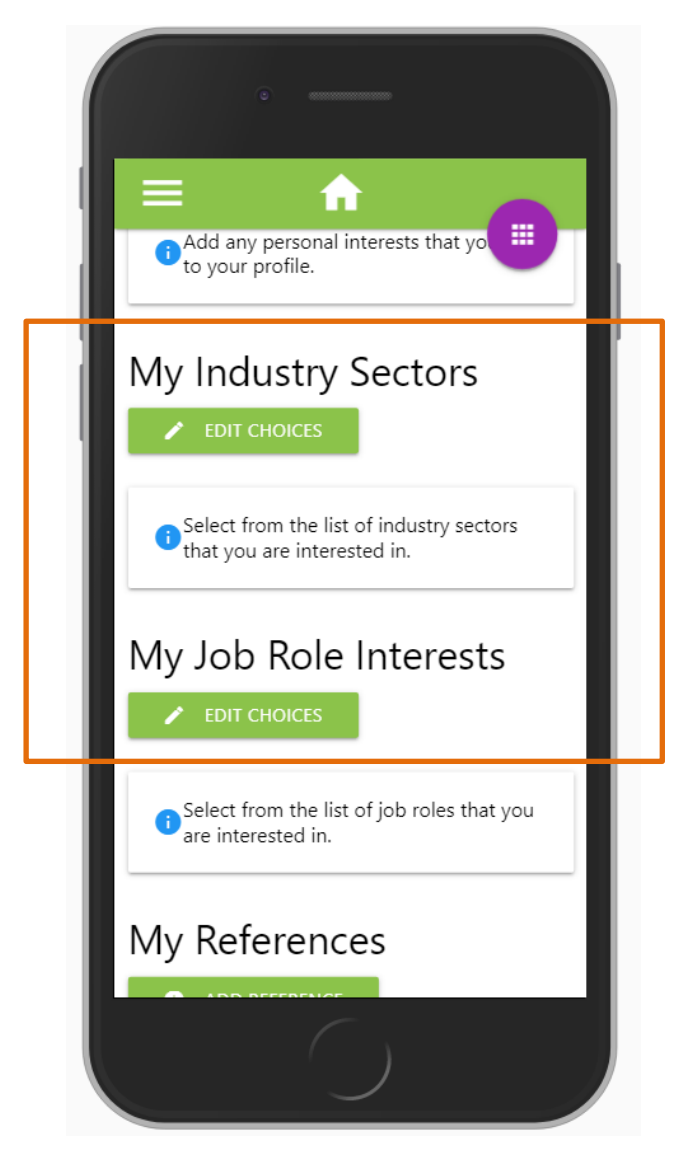

*Job Role: relates to the job title and description of the job you might do when working for a business e.g. Software Developer*

*Industry Sector: is a term for a group of businesses which are related based on their primary business activities (how they make the majority of their money). e.g. Manufacturing*

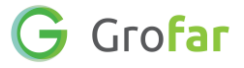

#### **Step 3 – Complete the 'Industry Sectors' section**

- 1. Click on the green edit choices button **A EDIT CHOICES** next to **'Industry Sectors'**, this will take you to the **'Edit Industry Sectors'** section.
- 2. Tick the boxes of each Industry Sector that you are interested in and you'd like to learn more about in future careers lessons.
- 3. Once you have selected all of the sectors you are interested in, click the '**SAVE'** button.

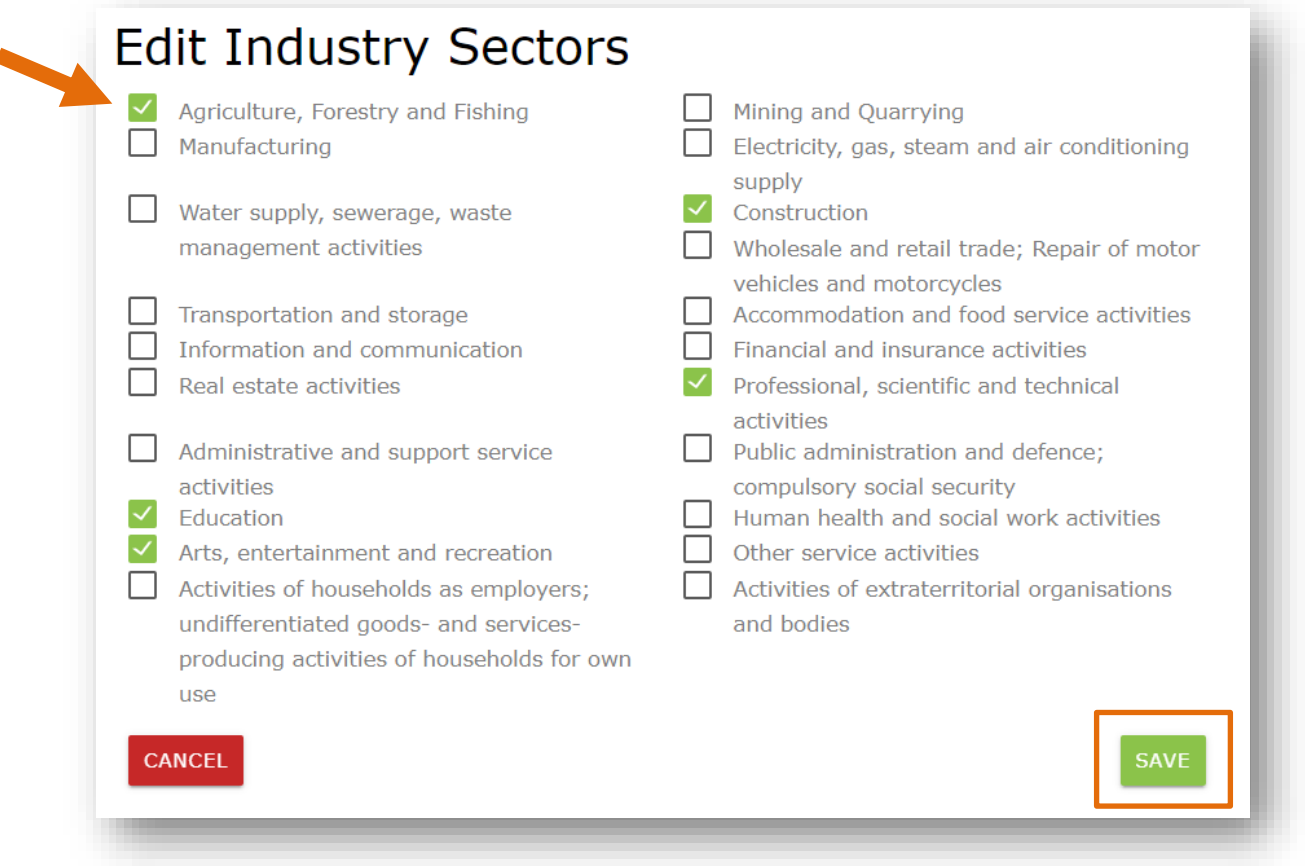

4. You will arrive back on your home page and the Industry Sectors you selected will now appear under your **'Industry Sectors'** section.

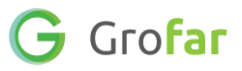

#### **Step 4 - Complete the 'Job Roles' section**

- 1. Make sure you are back on your Home page.
- 2. Scroll down to the section titled '**Job Roles'** and click on the green edit choices button to go to the **'Edit Job Roles'** section.
- 3. In this section you will notice a list of job roles.
	- Each of these roles has a blue information circle  $\Box$  which you can select to learn more about the role from the *National [Careers Website](https://nationalcareers.service.gov.uk/explore-careers)*.
	- Explore some job roles to find the ones which interest you most.
- 4. Once you have done some research, tick the box next to the Job Roles you would like to learn more about.
- 5. Once you have finished selecting Job Roles, click the **'SAVE'** button.

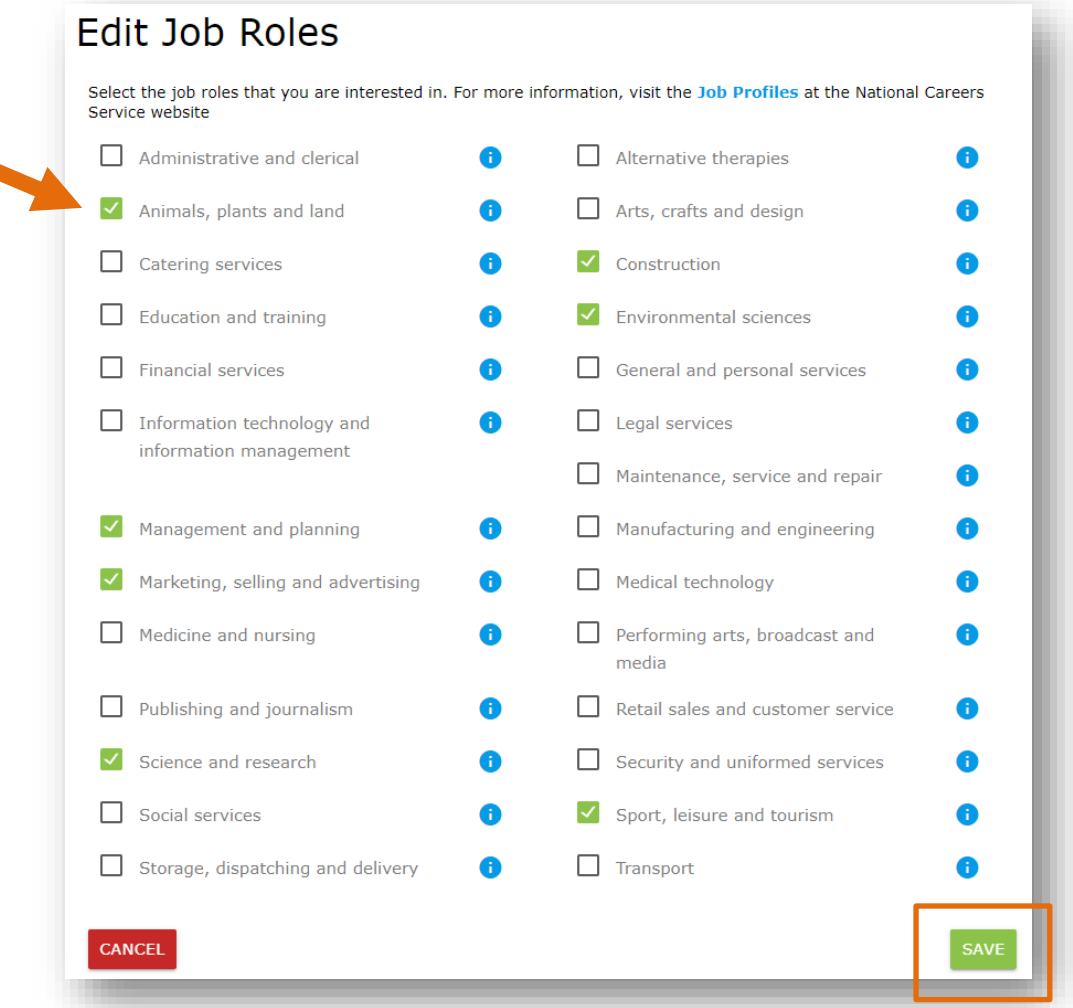

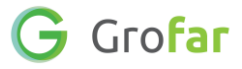

**Did you find this activity useful?** (circle the emoji)

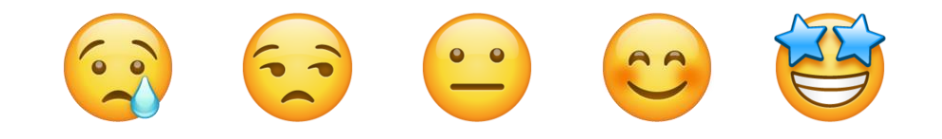

# **Well done!** You have completed the Activity!